# "长江雨课堂"教师使用手册

#### 一、教师线上直播操作指南

#### 第一步: 身份绑定(详见附件"长江雨课堂"身份绑定操作说明)

进入长江雨课堂微信公众号,点击菜单栏里的【更多】-【身份绑定】,进入页面 后,搜索"安徽商贸职业技术学院继续教育与社会培训学院",进入身份绑定页面, 按页面提示进行身份绑定,如图1所示。学生也是按此操作进行身份绑定。

注:账号是工 /学号,密码是abc jx jy+工/学号后5位; (密码中"+"需输入) 如果工/学号不足5位, 则密码就是abc jx jv+工/学号

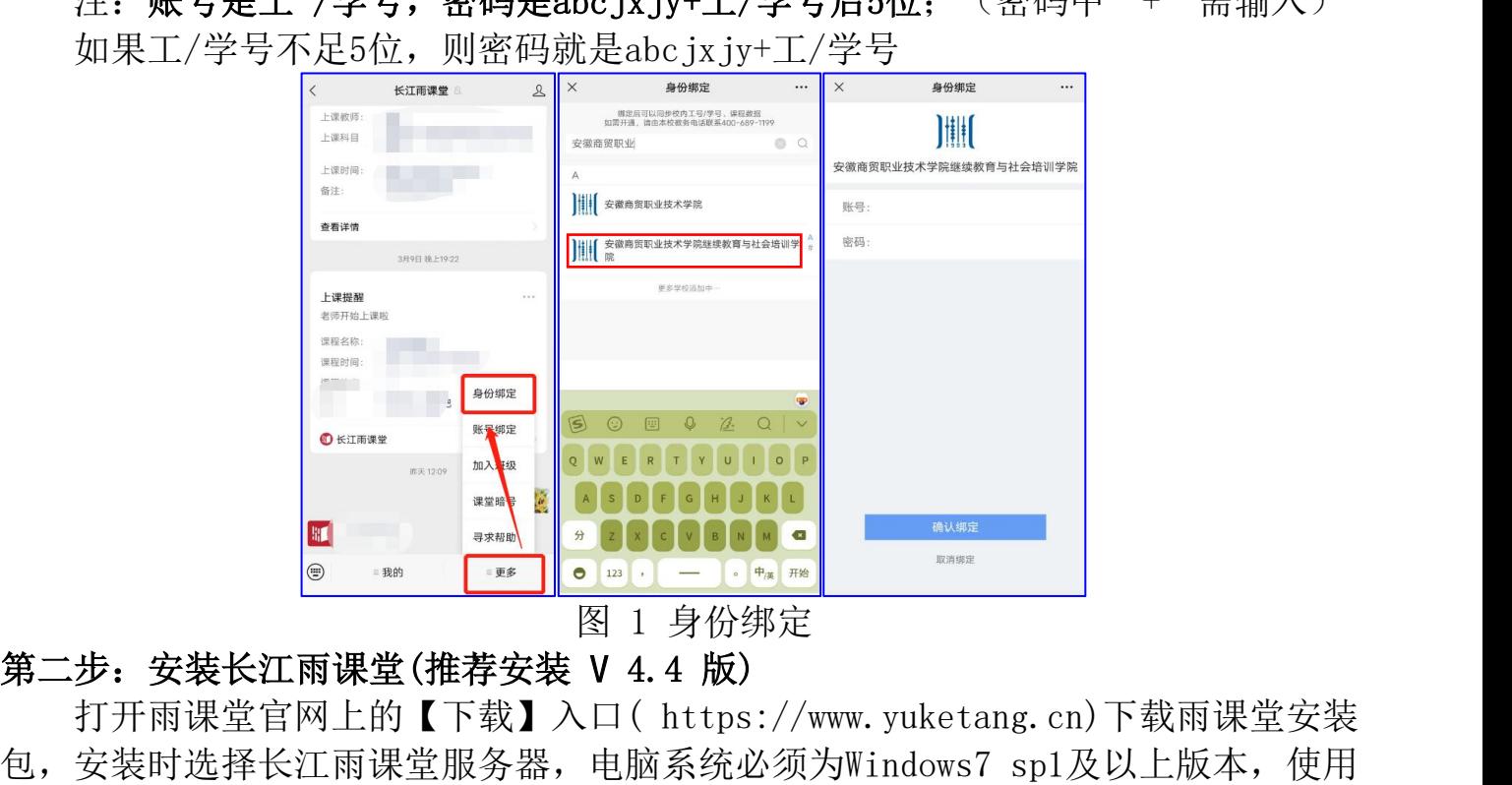

打开雨课堂官网上的【下载】入口( https://www.yuketang.cn)下载雨课堂安装 包,安装时选择长江雨课堂服务器,电脑系统必须为Windows7 sp1及以上版本,使用 PPT插件功能需同时安装office 2010及以上版本或WPS个人版(6929)及以上版本(注: 支持office 2007版本)。

安装过程中有问题可查看: <https://www.yuketang.cn/help?list=1>

#### 第三步: 开启雨课堂授课-开启直播

打开授课PPT,点击【雨课堂】,选择长江服务器,扫码或账密登录之后,点击 【开启雨课堂授课】。如图 2 所示。

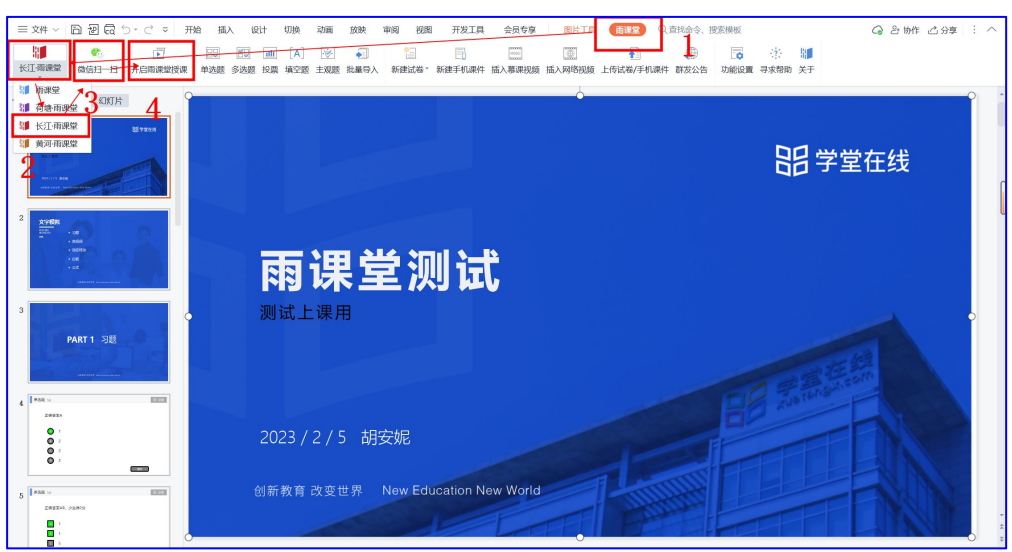

图 2 开启雨课堂授课

#### 第四步:选择要进行直播的课程和班级,点击开启授课按钮

特别说明:请选择带有我校校徽的课程,带有校徽的课程班级已经开通了直播权 限,如图 3 所示。

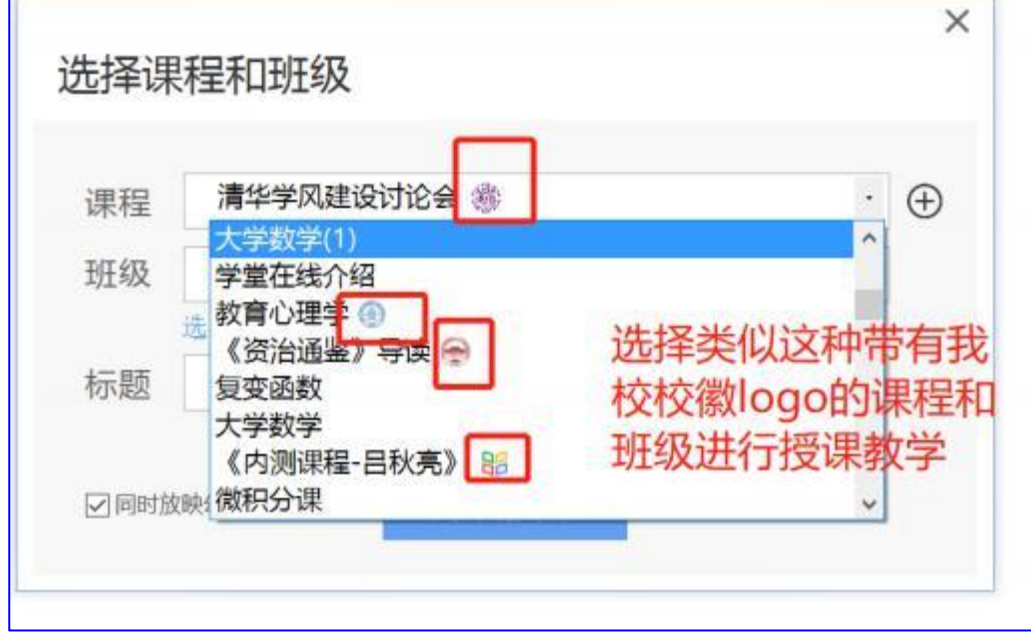

#### 图 3 选择课程班级

#### 第五步: 开启直播

开启授课后,点击PPT右端的悬浮按钮,选择开启直播

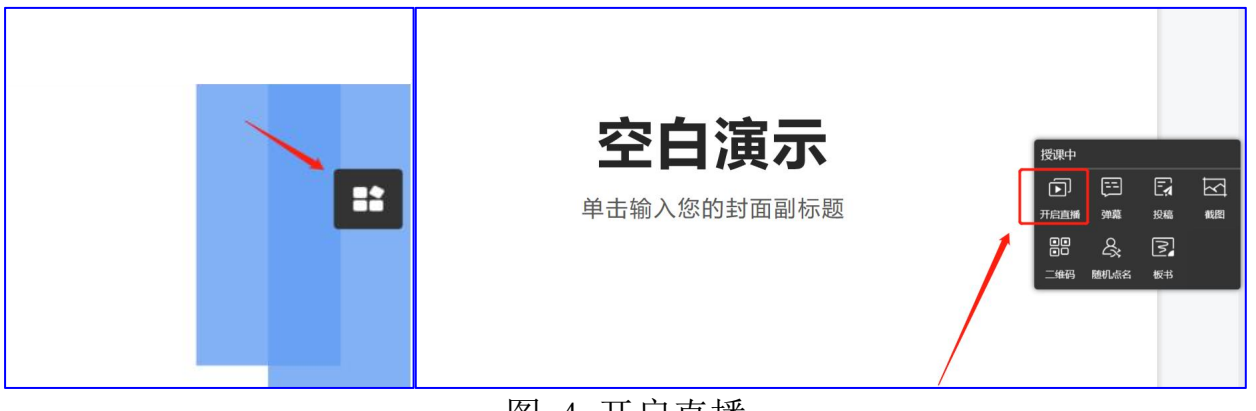

图 4 开启直播

点击开启直播后可以选择视频直播或语音直播

"语音直播"操作如链接:https://www.yuketang.cn/help?detail=127(语音直 播学生看不到动态演示,如视频和动态特效)

"视频直播"操作如链接:https://www.yuketang.cn/help?detail=128 以视频直播为例,点击视频直播之后,出现如下界面,支持选择画面和声音

直播声音设置: 声音支持麦克风和系统声音, 【 9 】图标为麦克风, 【 ■ 】图 标为系统声音,教师可以根据自己的需求调试声音,建议将麦克风输入音量调整至最 大。如图 5 所示

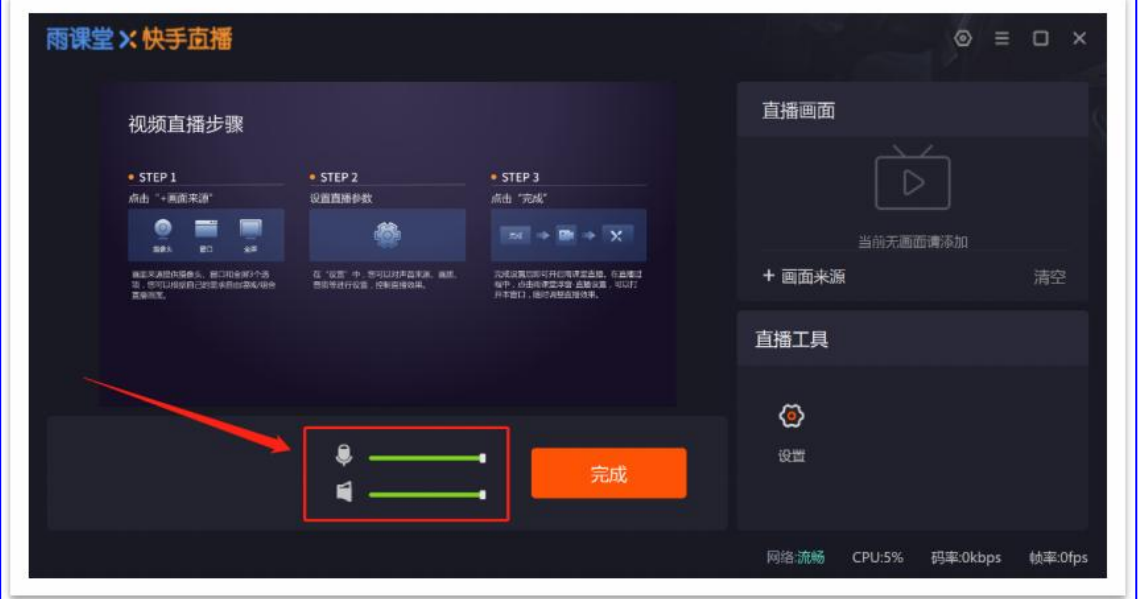

#### 图 5 直播声音设置

直播画面设置:老师点击【+画面来源】添加画面,点击后弹出新窗口,老师可以 根据需求选择画面。有摄像头、桌面录屏、图片三个选项供选择。如图 6 所示。

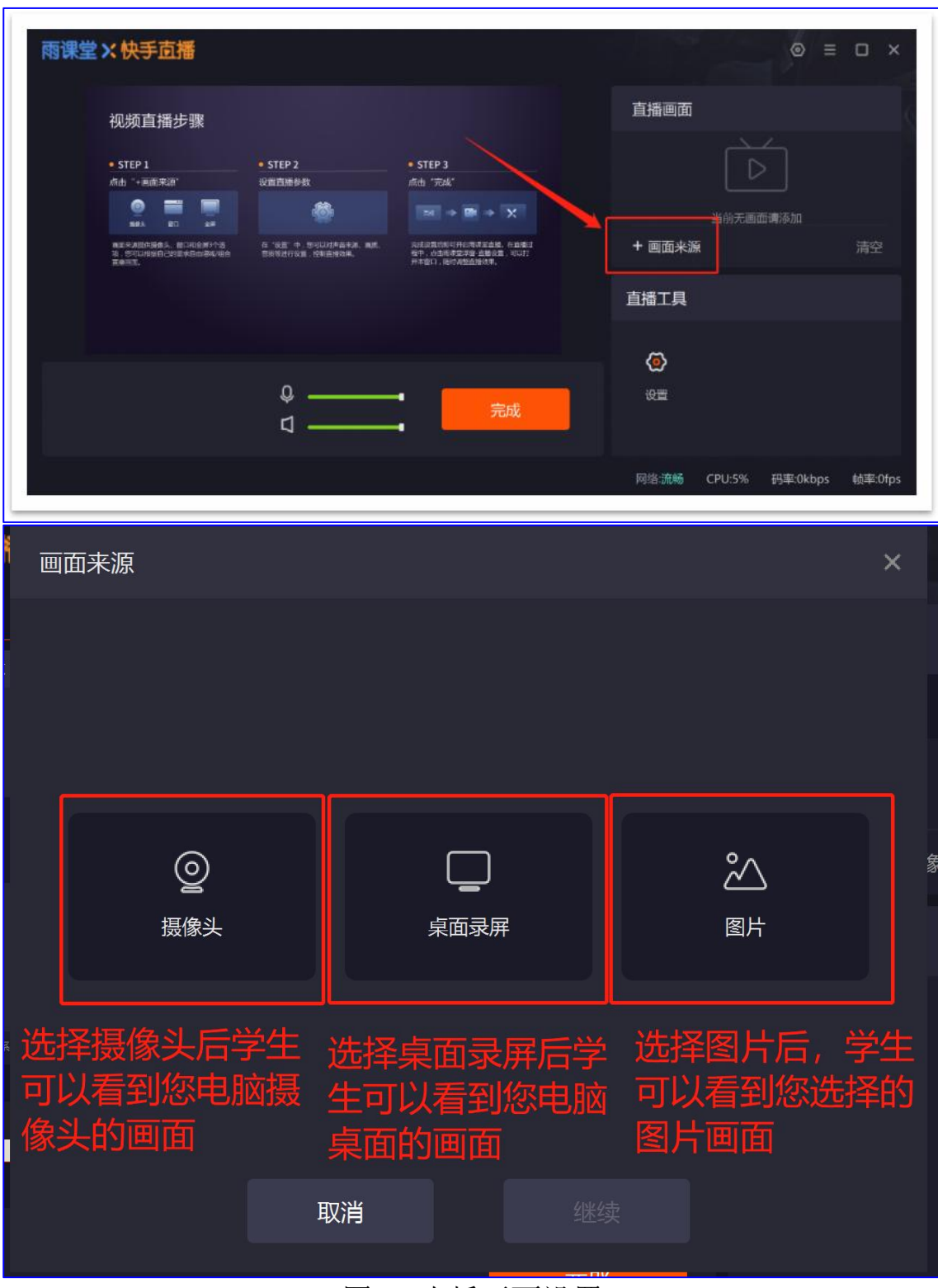

图 6 直播画面设置

## 第六步,发送上课提醒

老师可以通过PPT雨课堂插件给学生发送上课提醒。 直播过程中:老师可以点击直播窗口中的【正在直播】—【直播设置】—【发送

】,即可发送上课通知。如图7所示

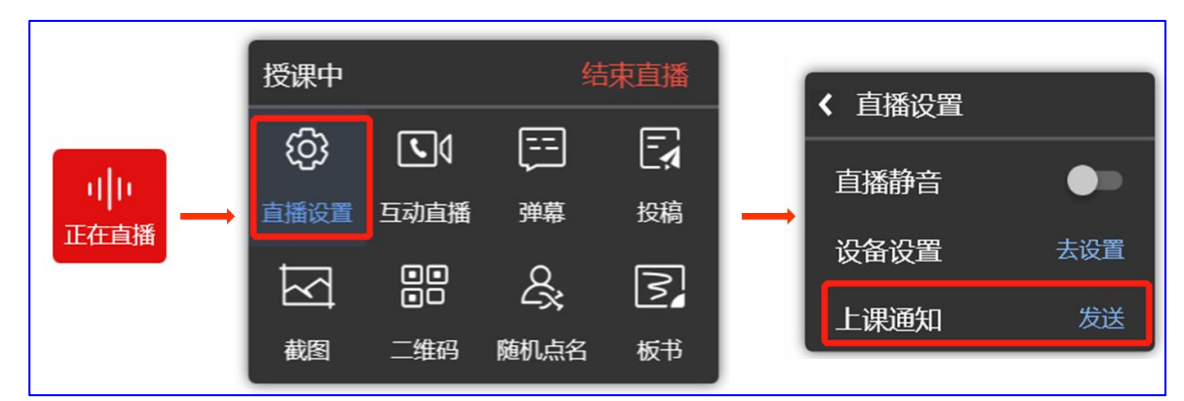

图 7 发送上课提醒

通知发出后,可以看到【发送成功!】界面。 注意:一节课只能发送一次上课通知,发送按钮变灰后不可再点击。

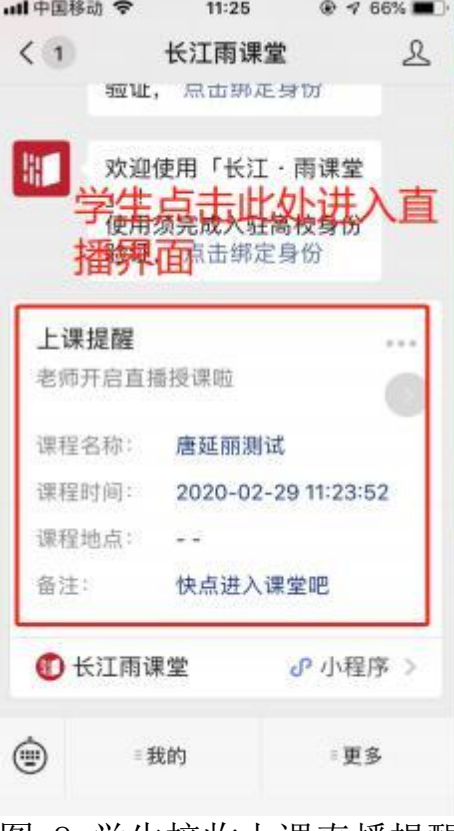

图 8 学生接收上课直播提醒

### 第七步,预览学生上课画面

老师打开微信长江雨课堂公众号,点击正在上课提醒,点击更多学生视角即可预 览学生上课画面,学生端视频直播效果预览如图 9 所示。

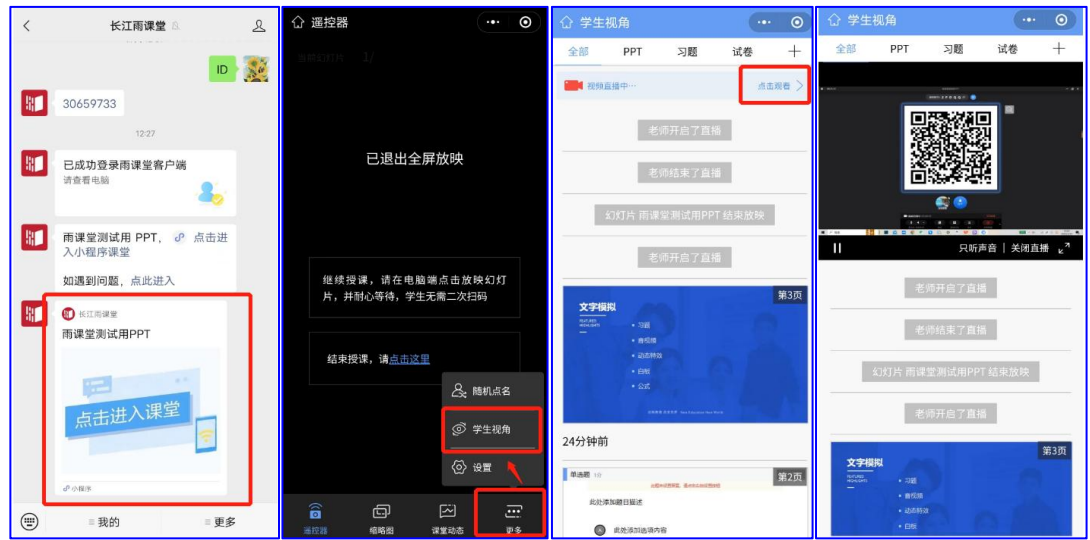

图 9 学生直播预览效果

无论使用语音直播或视频直播,远程授课可同时进行随堂测试、弹幕、投稿等课 堂活动。

## 二、教师线上授课建议操作

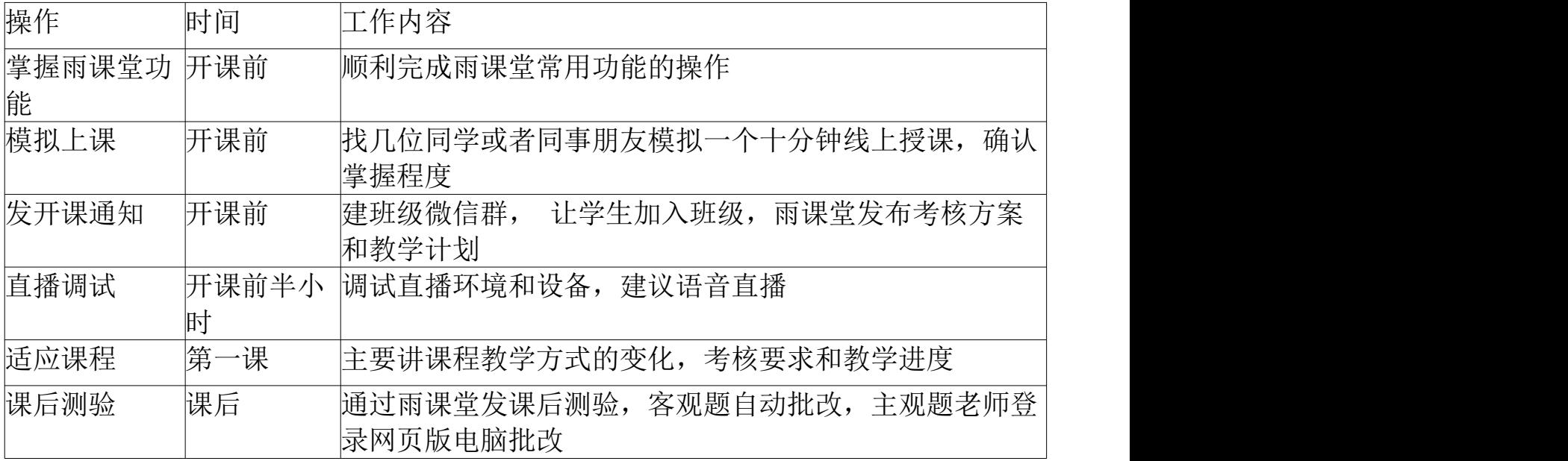

## 三、雨课堂详细操作手册

关于雨课堂其他功能使用问题,各位教师也可登录雨课堂官网-帮助中心查看实操视 频及操作图文说明。

雨课堂帮助中心网址为: https://www.yuketang.cn/help?list=11

附件:"长江雨课堂"身份绑定操作说明

各位领导、老师:

为提高教学质量,减轻教学工作手册填写、记录工作量,有效提高老师们对教学过程 的监管,促进智慧教学模式的应用,学院目前已完成了"长江雨课堂"专业版部署。 请各位老师积极参与,进入长江雨课堂进行身份绑定并让学生尽快在长江雨课堂进行 身份认证。认证后,所有课程及选课数据会自动同步,教师可直接应用"长江雨课堂 "进行智慧教学或考试。

一、如何进行身份绑定?

① 手机搜索并关注"长江雨课堂"微信公众号;

② 点击公众号底部【更多】-【身份绑定】, 选择"安徽商贸职业技术学院继续教育 与社会培训学院"进入绑定页面;

账号是工/学号,密码是abcjxjy+工/学号后5位

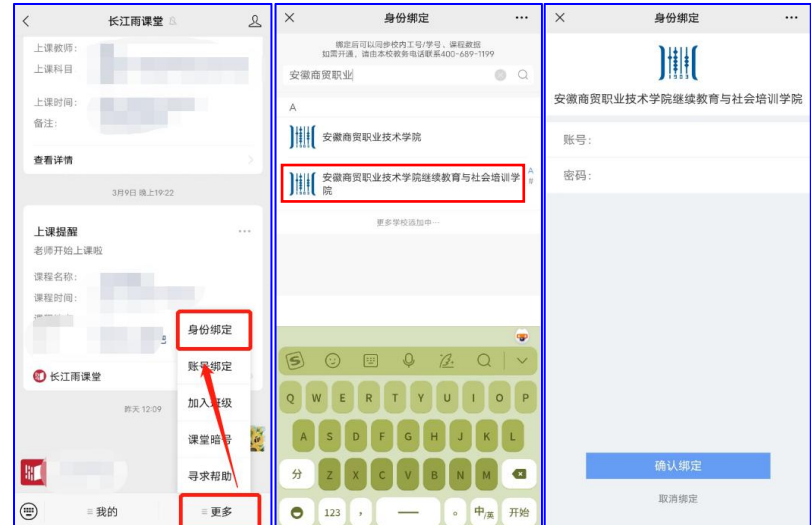

③ 身份绑定操作只需进行一次,目的是将您的微信和校内工号/学号关联,绑定 后您所教课程的班级信息已经在长江雨课堂建立完成,即可借助长江雨课堂进行智慧 教学或考试。长江雨课堂使用操作可参考:<https://www.yuketang.cn/help?list=11>

二、关于部分课程中的"旁听生"问题

部分老师的课程中有少部分学生显示为"旁听生",旁听生是未对接到选课的同 学。如实际学生是需要在这个班级学习,老师直接将他们转正即可。

转正:公众号点击我的,课程,我教的课,讲入班级,然后点击成员管理,下面 有个设置,点击旁听生转正,选择学生转正即可。

如学生还未绑定,学生将无法进入班级学习,请老师提醒学生尽快完成身份认证。

三、教师微信交流群

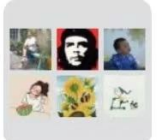

 $\ddot{\bullet}$ 

 $\langle$ 

## 群聊: 安徽商贸继教院雨课堂教 师答疑群

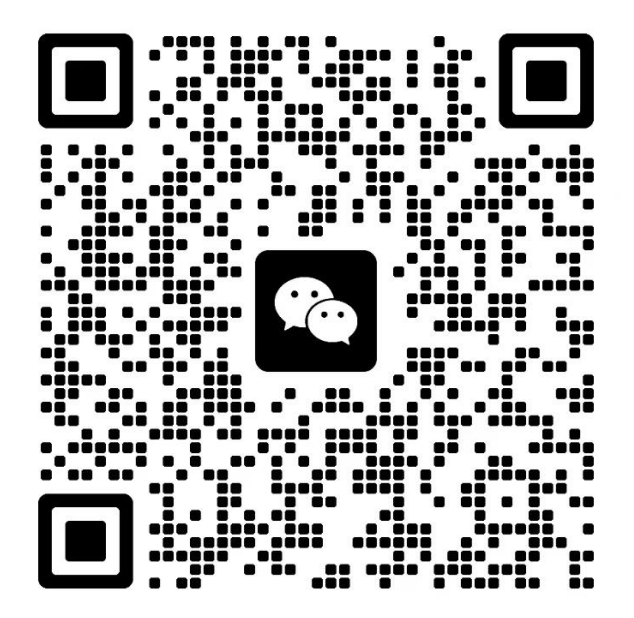

该二维码7天内(3月20日前)有效,重新进入将更新

保存图片